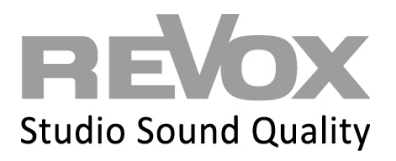

To enter the Smart Home license you have received into your system, proceed as follows:

1. Open your multiuser app and press the settings icon in the top right-hand corner

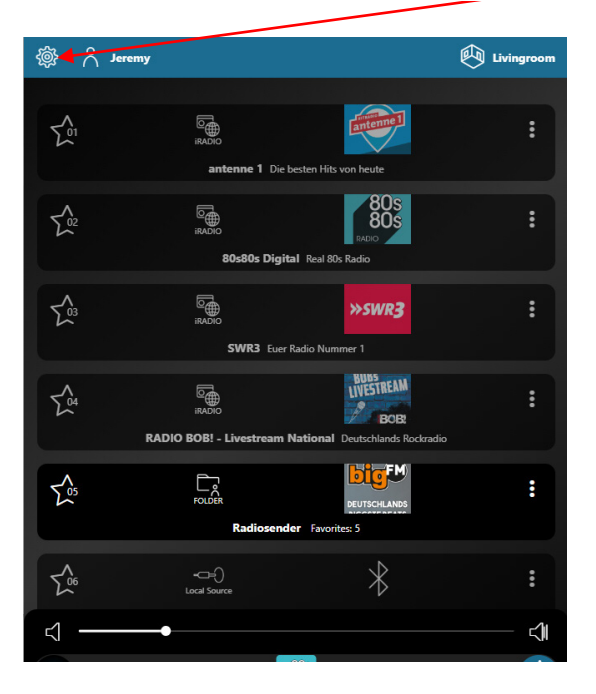

2. A selection menu opens - now open the "Tools" item by selecting the arrow symbol

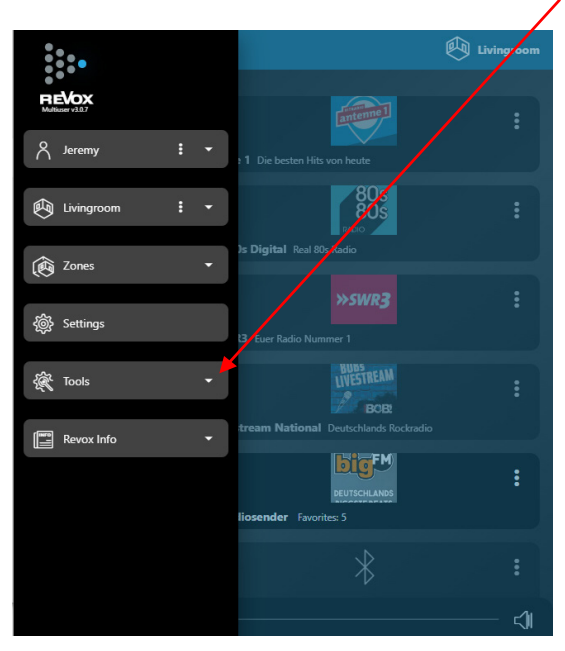

## **REVOX**

3. Now select "Configurator" to access the browser view of the configuration

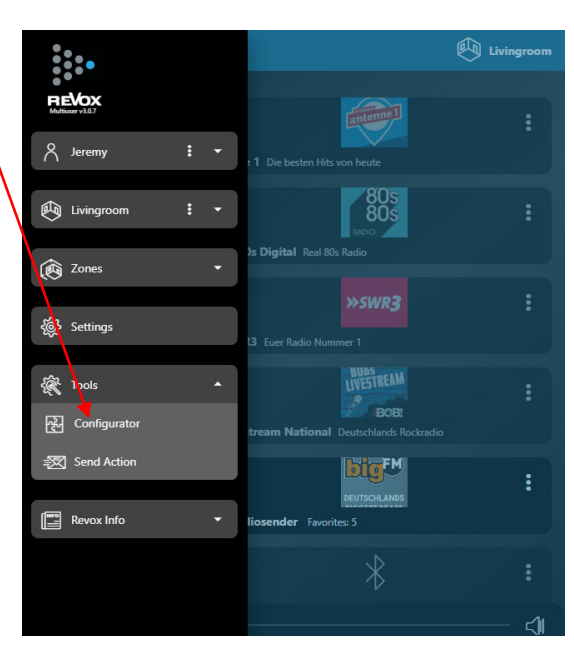

4. This automatically takes you to the Multiuser Configurator view - now select the "device" menu item using the blue arrow

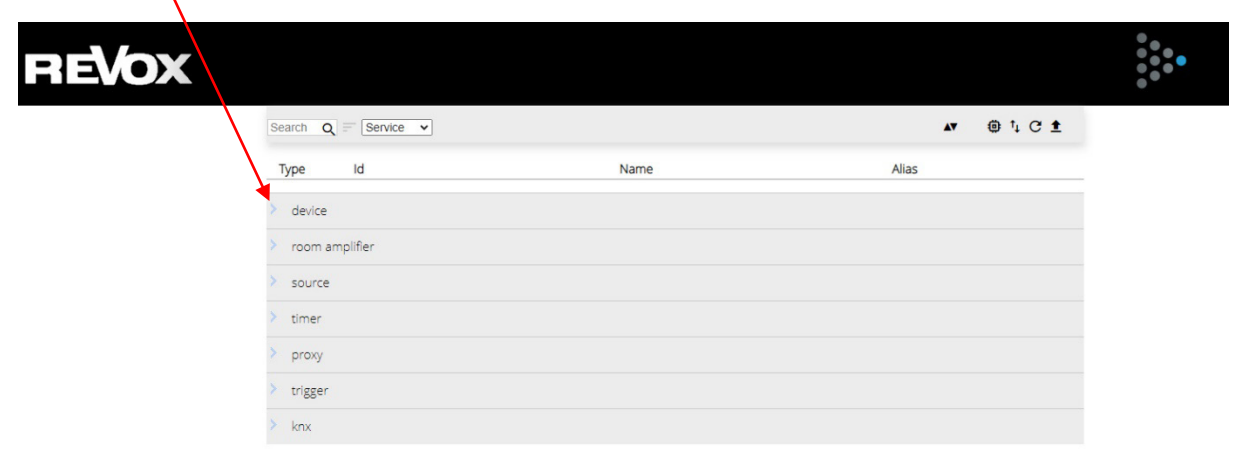

5. You will now see the information for your Multiuser Server. Now click on the arrow on the right

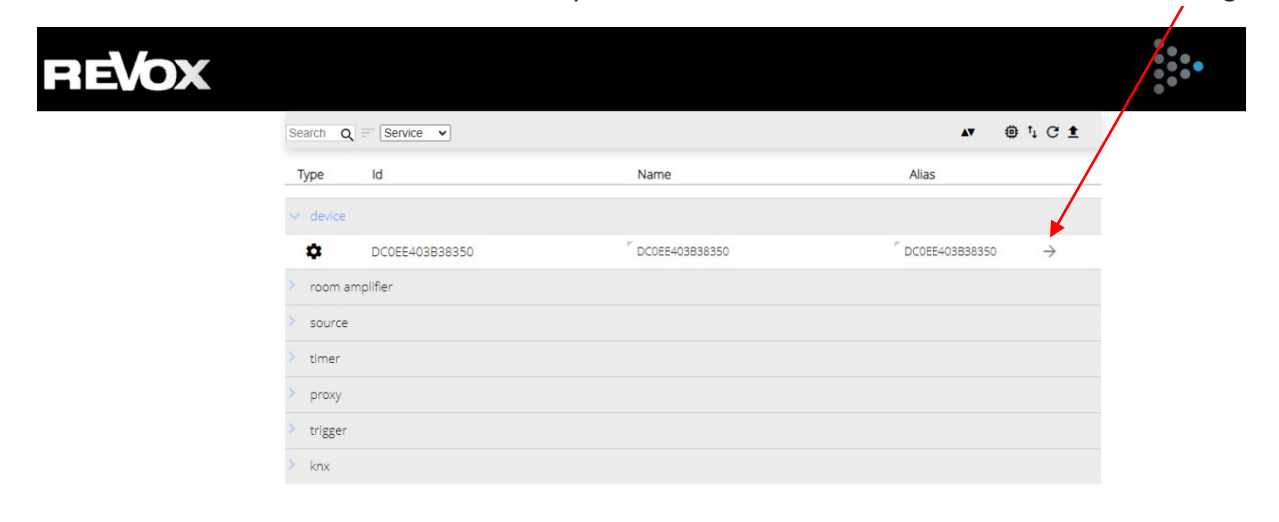

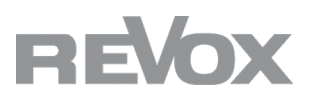

6. The "Device Configuration" selection appears. Now click on the blue arrow

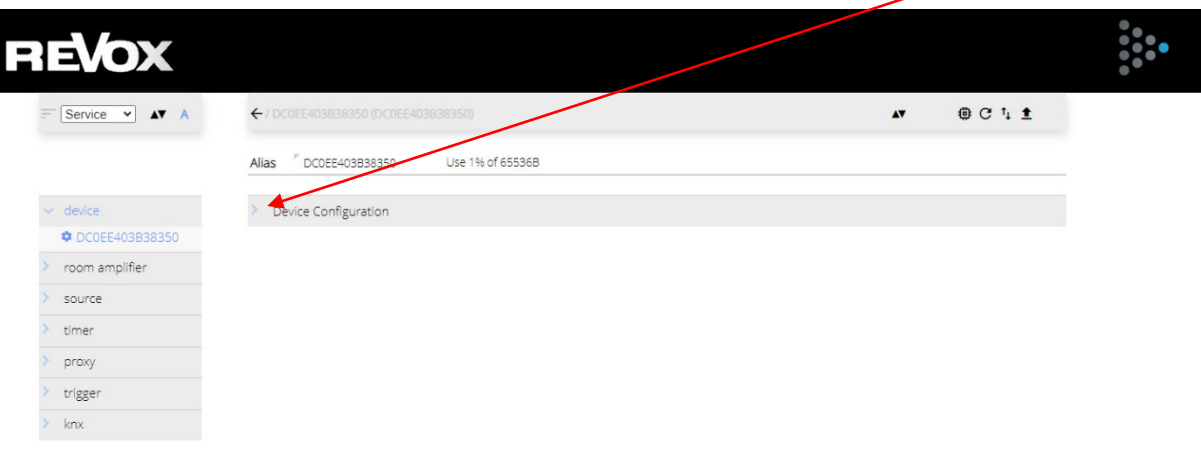

7. The "Homes Server Plugin License" field is now displayed

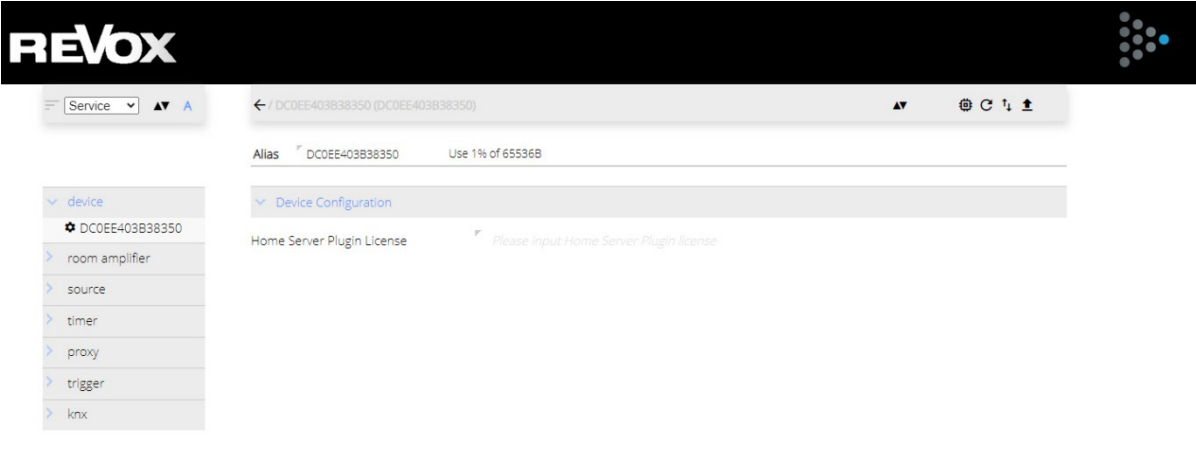

8. Now enter the Smart Home license you have received.

It looks like this as an example (yours has a different identifier): 9. *DC0EE403B38350-HOMEPLN-92ccca34dd29b9a8ba4db6062911d14d* After inserting the license, confirm the entry (with Enter). The arrow pointing upwards now appears green at the top right. Click on this to save the license entry. Without saving, the license is not permanently available in your system and communication with Smart Home plugins cannot take place.

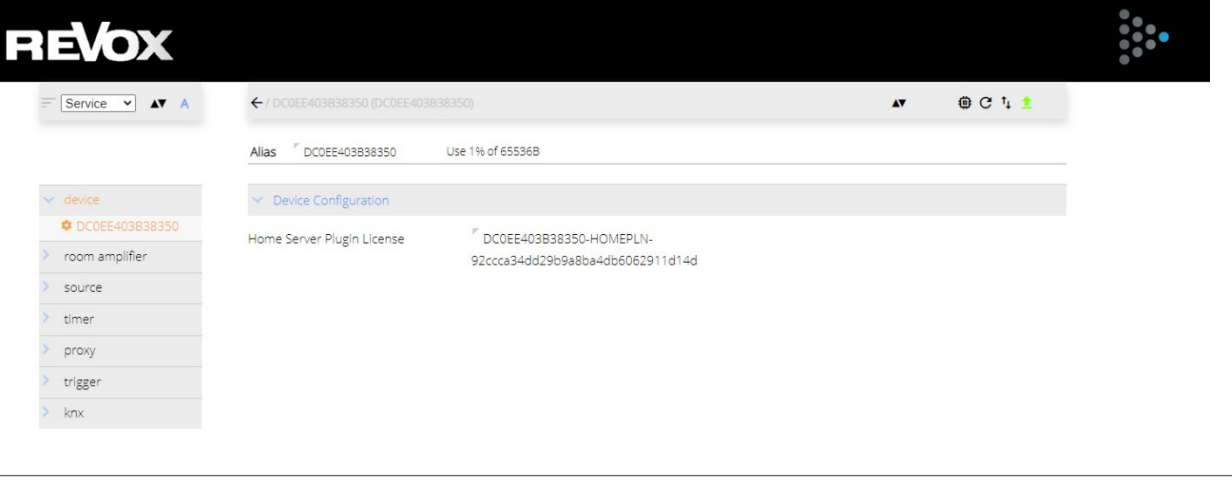